# **PRESTANDO CONTAS ONLINE Programa Nacional de Alimentação Escolar**

Com a disponibilização das primeiras funcionalidades para registro das prestações de contas do Programa Nacional de Alimentação Escolar (PNAE) no Contas Online, sistema desenvolvido pelo FNDE para modernizar a avaliação do uso dos recursos públicos transferidos pela Autarquia a prefeituras, Secretarias Estaduais de Educação ou instituições privadas sem fins lucrativos, este material visa à orientação dos usuários para o bom uso do sistema.

Para compreender o funcionamento do PNAE no Contas Online, primeiro precisamos relembrar que a prestação de contas deve sempre refletir a execução: ou seja, registra-se na prestação de contas aquilo que foi feito, e o ideal é que tudo tenha sido feito de acordo com as regras definidas para o programa. A validação quanto à regularidade será trabalho para a análise da prestação de contas, seja pelo Conselho de Alimentação Escolar (CAE), seja pelo FNDE.

Quanto à execução do PNAE, ela pode ocorrer de duas maneiras distintas:

1ª) execução pela própria Entidade (prefeitura, Secretaria Estadual de Educação), que recebeu os recursos;

2ª) execução descentralizada, conforme prevê o art. 9º da Resolução CD/FNDE nº 38/2009.

A prestação de contas ocorrerá de forma similar, mas com algumas particularidades, de acordo com a opção utilizada para a execução. Assim, antes de iniciar qualquer trabalho no sistema é imprescindível que o usuário tenha clareza quanto à forma de execução utilizada: se a execução foi feita pela própria entidade ou se houve descentralização, seja de todo o valor, seja de parte dele.

Prestando Contas do PNAE:

Para começar, acesse o Sistema. Clique em "Prestação de Contas", depois em "Prestar Contas":

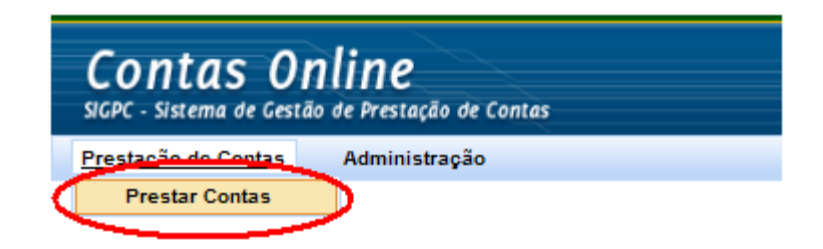

Selecione a opção "Todas", no campo "Situação", depois clique em "Prestar Contas" na linha correspondente ao PNAE, conforme destacado abaixo:

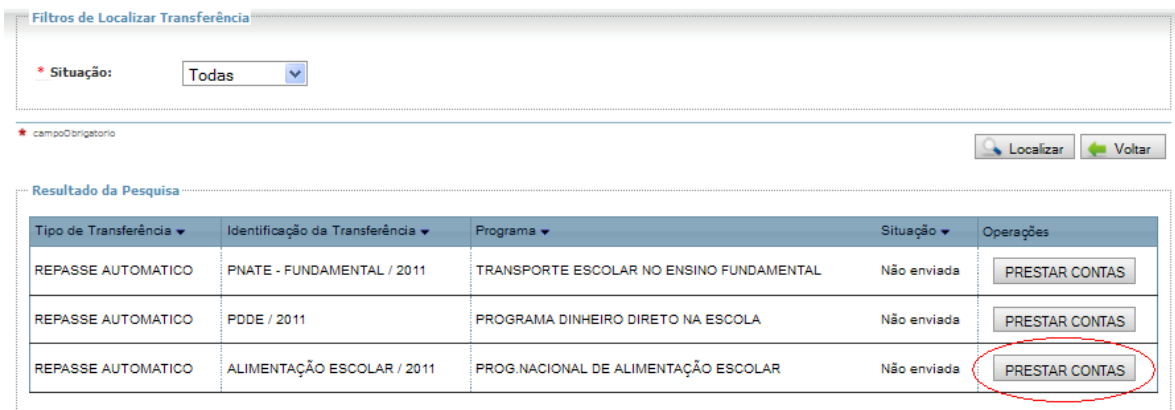

Será exibida uma tela similar a que você vê abaixo. Dê atenção aos itens destacados, pois eles são os que precisarão ser utilizados para registro da prestação de contas do PNAE:

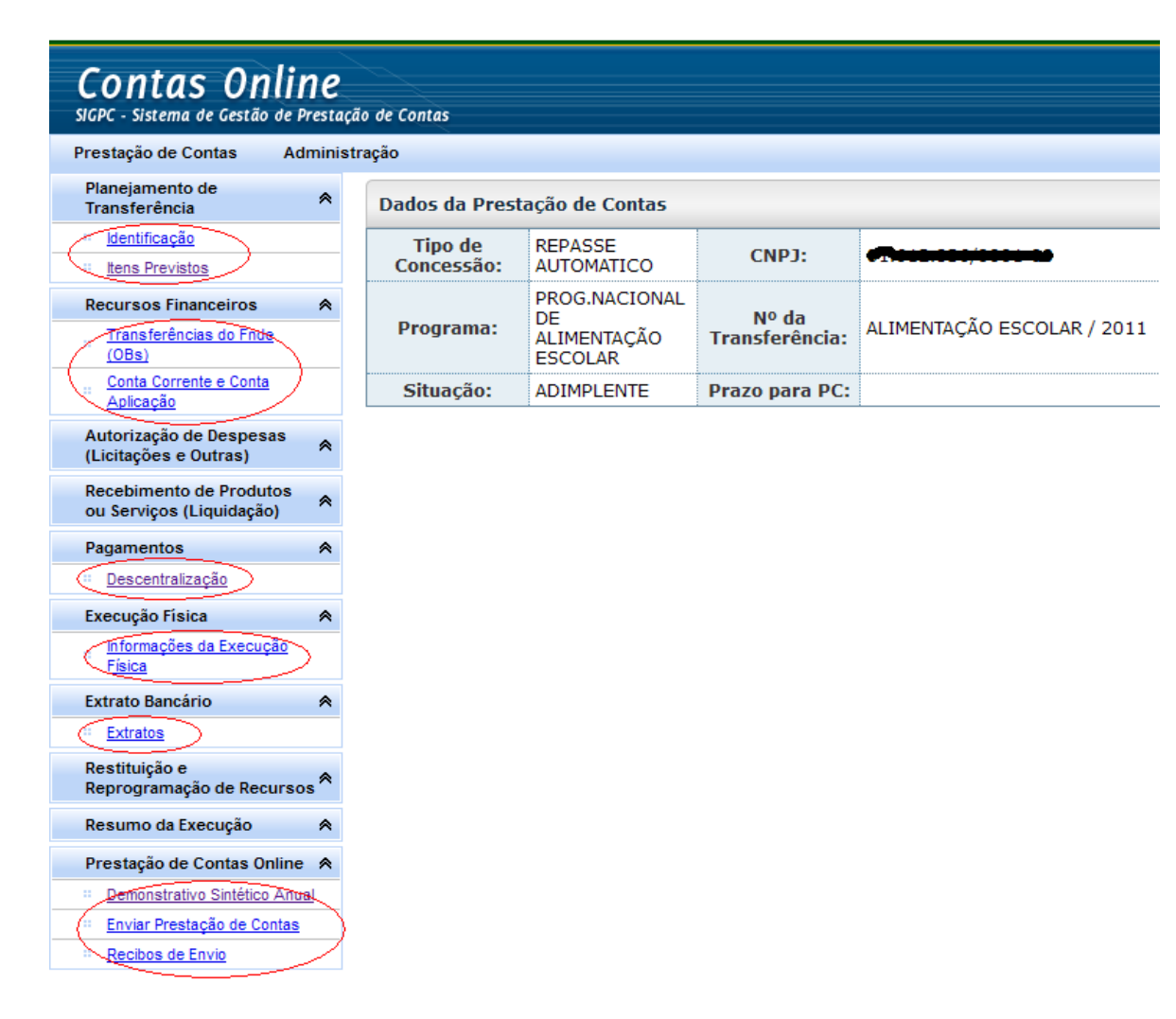

Daqui para frente vamos abordar cada uma das opções em destaque. Começando pela opção "Planejamento de Transferência" e seus dois subitens: Identificação e Itens previstos.

#### **PLANEJAMENTO:**

Este tópico é estritamente de visualização, ou seja, não há registros a serem feitos. Embora se trate de um menu muito simples, é uma forma de estreitar os laços entre o FNDE e seus parceiros na execução de programas e projetos educacionais, pois permite que todos tenham a mesma informação sobre o que está comportado em cada programa.

#### **PLANEJAMENTO → Identificação**

O primeiro passo, antes mesmo de ser iniciado o registro de qualquer prestação de contas – e mesmo antes de ser iniciada a execução de um programa – é conhecer tudo que está previsto. Vamos começar pela opção "Identificação", em que serão exibidos o objeto e os objetivos do programa.

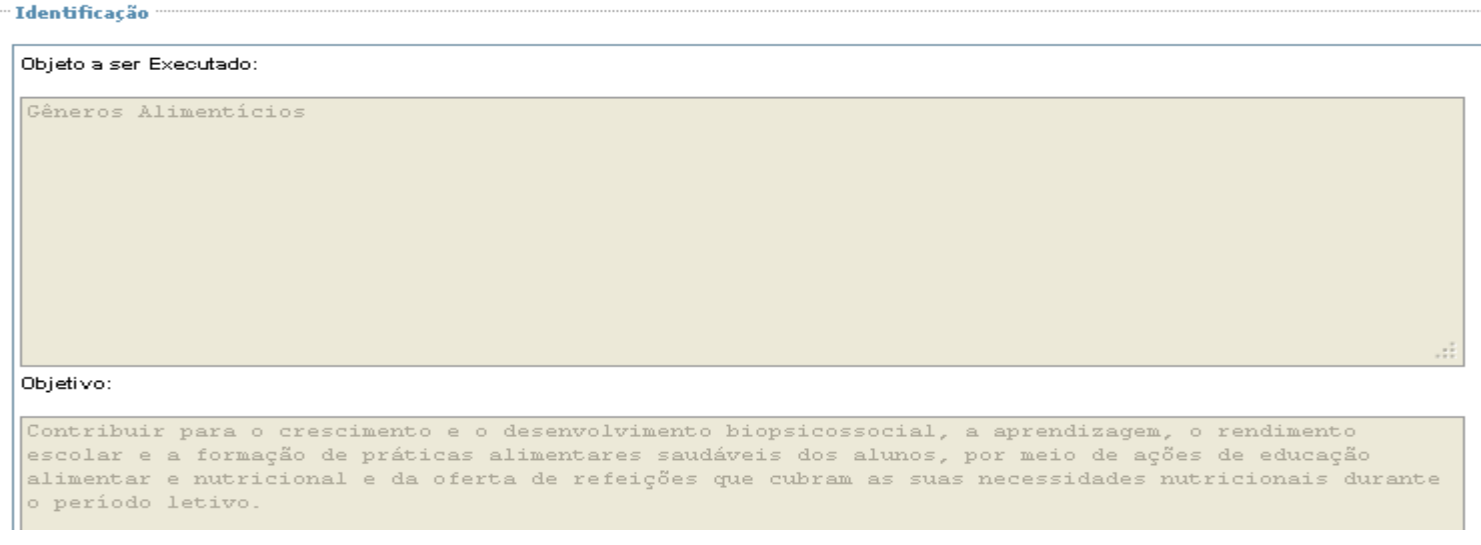

#### **PLANEJAMENTO → Itens Previstos**

Esta opção é especialmente interessante para saber a divisão por ações dos valores transferidos. Veja um exemplo abaixo:

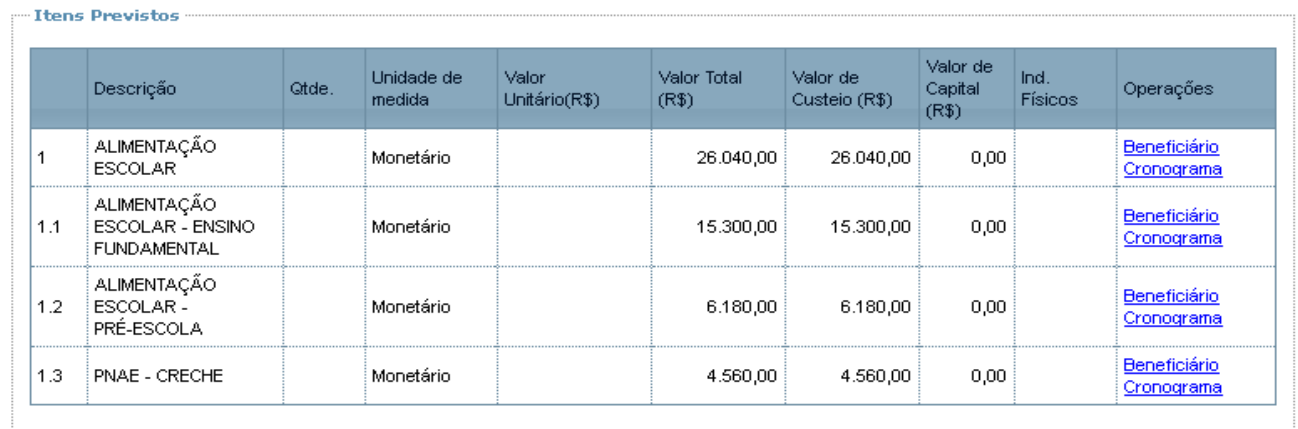

#### **RECURSOS FINANCEIROS**

Depois de consultar o objeto e os objetivos do programa, bem como de ver os itens previstos com os respectivos valores, é hora de tratarmos dos recursos financeiros disponíveis para a execução. No caso do PNAE, haverá duas opções neste tópico: "Transferências do FNDE (OBs)", "Conta Corrente e Conta Aplicação".

#### **RECURSOS FINANCEIROS → Transferências do FNDE**

Antes do SiGPC - Contas Online, para saber se os recursos haviam sido transferidos, era preciso consultar o site do FNDE ou, depois do crédito, o extrato da conta específica. Agora, essas informações começam a estar disponíveis também no SiGPC - Contas Online, como mais uma forma de centralizar as informações e facilitar o acesso. Assim, ao clicar na opção "Transferências do FNDE (OBs)", será exibida uma tela similar a que apresentamos abaixo:

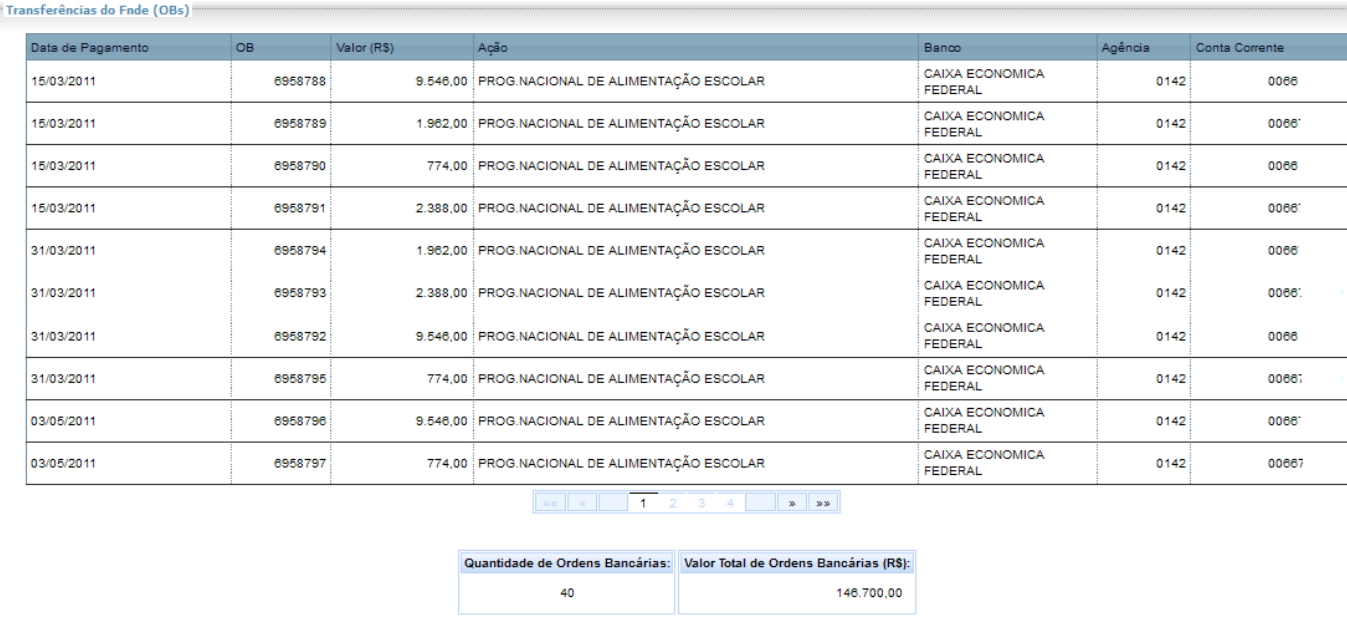

#### **RECURSOS FINANCEIROS → Conta corrente e Conta aplicação**

#### **Conta Corrente**

Em todos os programas e projetos educacionais, tratados no SiGPC - Contas Online, os recursos financeiros devem ser geridos em suas contas específicas. Essas contas podem ser visualizadas nessa opção e, como são conhecidas pelo FNDE, não é preciso cadastrá-las. Porém, caso tenha ocorrido a gestão dos recursos em outras contas será necessário cadastrá-las, para que o FNDE avalie a situação. É importantíssimo evitar esse tipo de movimentação, pois está em desacordo com os normativos.

Temos que considerar ainda que um dos documentos de análise da prestação de contas é o extrato bancário e que a partir das regulamentações mais recentes passou a ser obrigatória a identificação dos favorecidos de cada movimentação financeira. Assim, caso haja movimentação por outra conta, a análise do extrato revelará esse fato e, por isso, é mais adequado que a conta

utilizada já esteja registrada nessa tela. Isso pode ser feito clicando no botão "Incluir Conta", que aparece na tela. Mas, atenção, não devem ser cadastradas nessa opção eventuais contas criadas para execução descentralizada: esse assunto trataremos na opção "Descentralização", dentro do tópico "Pagamentos".

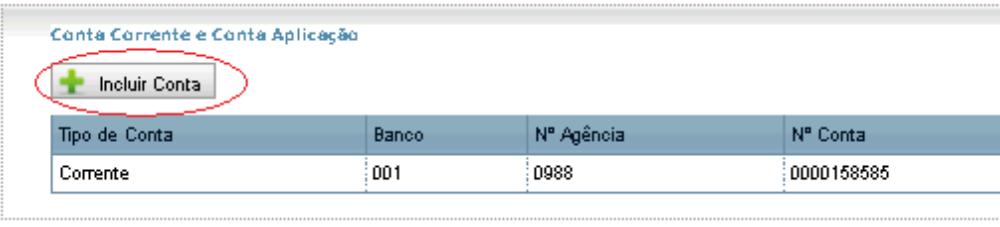

Ao clicar em "Incluir Conta" será apresentada uma tela em que bastará informar o CPF ou CNPJ do titular da conta, o banco e agência onde a conta é mantida e o número da conta e, depois, gravar. Com isso, você terá incluído uma nova conta na listagem, a qual passará a integrar a execução dos recursos. Porém, essa conta receberá tratamento diferenciado da conta específica, especialmente no momento da análise de sua prestação de contas.

Na dúvida, clique na opção "Ajuda", do canto superior direito da tela.

# **Conta de Aplicação**

Além do que tratamos acima, sabe-se que os recursos que estão na conta específica de cada programa devem ser aplicados no mercado financeiro. Quando essa aplicação ocorre é preciso identificar a conta de aplicação ou poupança na qual os recursos foram investidos. Isso deve ser feito a partir do clique na opção "Vincular Conta Aplicação", que aparece na relação de contas correntes:

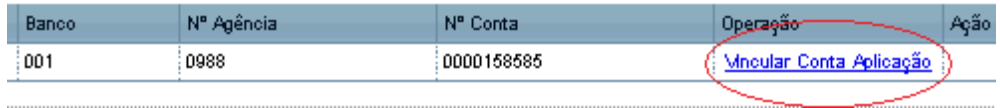

Após clicar nessa opção, será apresentada uma nova tela, na qual você precisa informar o número da agência e da conta de aplicação em que os recursos estão sendo aplicados, além de identificar se se trata de uma aplicação em poupança (longo prazo) ou curto prazo. Frequentemente essas contas têm o mesmo número da conta corrente: não há problema em registrar o mesmo número.

**IMPORTANTE**: O FNDE tem trabalhado em articulação com o Banco do Brasil para disponibilizar o máximo de informações sobre as movimentações financeiras no Contas Online. Por isso, quando se tratar de conta específica mantida no Banco do Brasil poderá não ser necessário fazer essas vinculações. Para saber se você deve fazer ou não o cadastro, observe se já há registro da conta de aplicação vinculada: se ela aparecer na lista, significa que não precisa ser cadastrada; do contrário, cadastre. Essa mesma lógica valerá para os extratos bancários, que veremos mais à frente.

#### **PAGAMENTOS → Descentralização**

Esta opção deverá ser utilizada apenas nos casos em que a entidade optou por transferir recursos para execução descentralizada (trataremos aqueles que receberam recursos como Unidades Executoras – U.Ex.).

Se sua entidade não fez descentralização, avance a leitura para o próximo tópico, pois não haverá o que registrar nesta opção. Porém, se sua entidade fez descentralização, para fazer os registros tenha em mãos:

- a) CNPJ das Unidades Executoras ou Código INEP das escolas que receberam recursos, bem como o CPF dos responsáveis por elas;
- b) Dados dos documentos bancários de cada uma das movimentações utilizadas para descentralização, com separação dos valores por ação;

Clicando na opção "Descentralização" do menu à esquerda, aparecerá a seguinte tela:

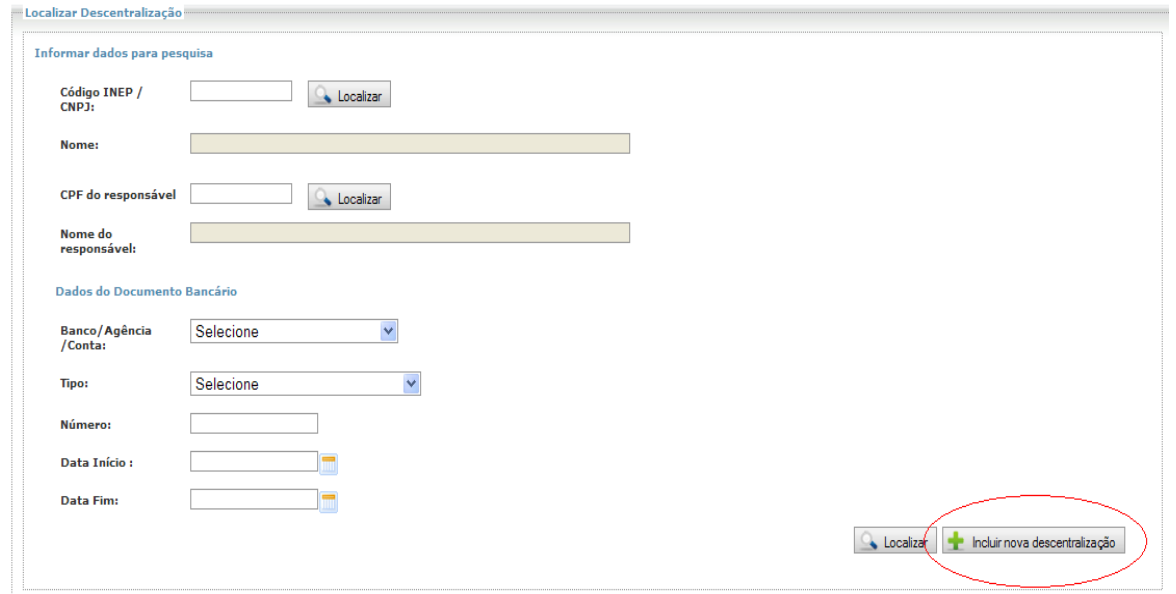

Esta tela é para que você localize registros feitos anteriormente. Num primeiro momento, ela terá pouca utilidade, mas depois que houver registros utilize a opção "Localizar" para buscar os registros já cadastrados.

Para fazer um registro, clique em "Incluir Nova Descentralização", conforme destaque acima. Será exibida uma tela conforme abaixo:

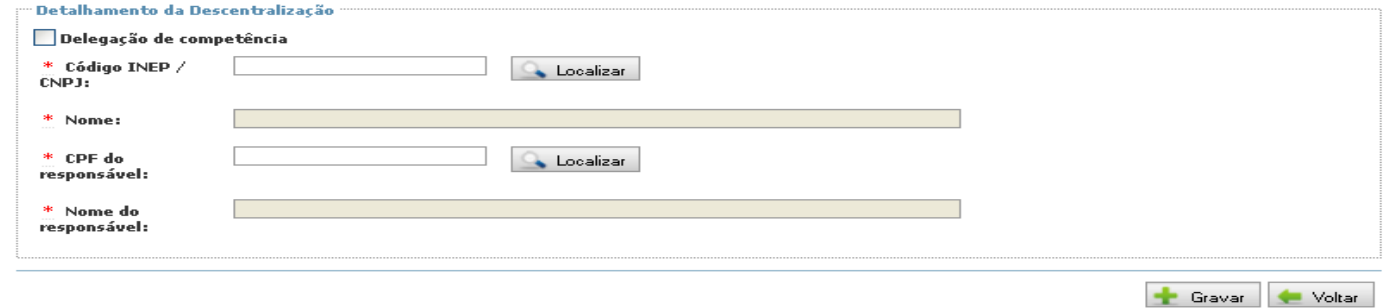

Nesta tela, marque a opção "Delegação de Competência" quando for caso de desconcentração, ou seja, quando a gestão permaneceu no âmbito da mesma pessoa jurídica da Entidade Executora - EEx, mas cuja responsabilidade pela gestão dos recursos foi atribuída a outrem por delegação de competência.

Nos casos regulares de descentralização, informe o CNPJ da U.Ex. ou o código INEP da escola que recebeu recursos e clique em localizar. Depois informe o CPF do respectivo responsável e clique novamente em localizar. Ao "Gravar" o registro, você visualizará a mensagem "Descentralização salva com sucesso", após isso surgirão outros campos para preenchimento, conforme tela abaixo:

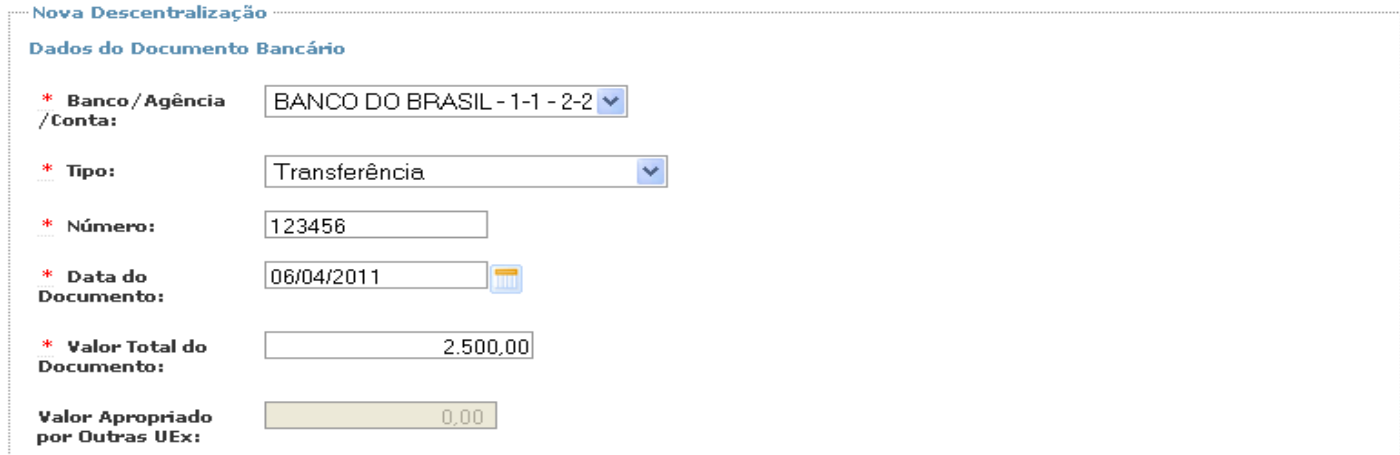

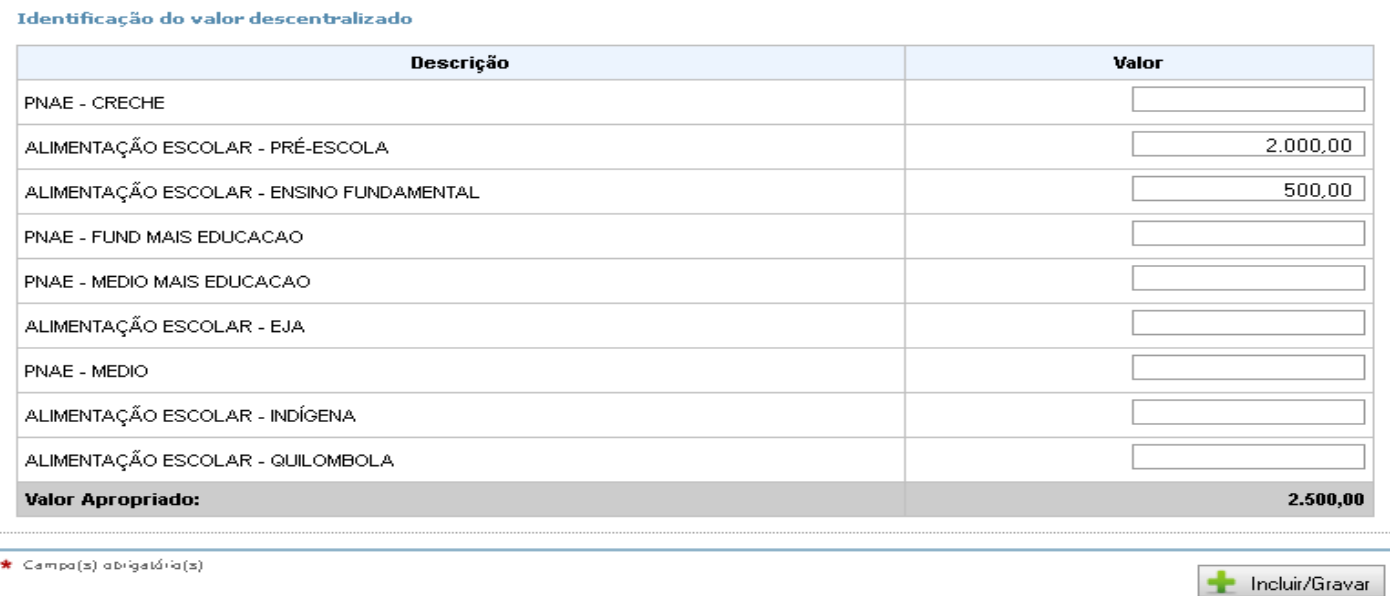

Preencha os dados bancários, o valor repassado e logo em seguida faça a "Identificação do valor descentralizado", à esquerda você identifica as ações/modalidades de ensino que tiveram valor descentralizado e informe o valor à direita.

No caso acima, fica exemplificada uma descentralização de R\$ 2.000,00 relativos ao PNAE Pré-escolar e R\$ 500,00 relativos ao PNAE Ensino Fundamental.

Feito o preenchimento, basta clicar no botão "Incluir/Gravar", que fica na parte inferior à direita da tela.

Esse procedimento deve ser repetido tantas vezes quanto for necessárias para o registro de todas as descentralizações realizadas.

Quanto ao campo "Valor Apropriado por outras UEx", esse tem a finalidade de demonstrar o total registrado em outra UEx para que seja comparado com o valor total do documento bancário. Isso ocorre quando é utilizado o mesmo documento bancário para descentralizar recursos para mais de uma UEx. Antes de utilizar esse procedimento é bom observar se há previsão normativa para tal. Embora o sistema permita o registro, a análise do mérito do procedimento será examinada à luz da Resolução que regula a execução.

# **EXECUÇÃO FÍSICA → Informações Sobre a Execução Física**

Esta opção apresentará um questionário a ser respondido com base na execução do programa do ano correspondente. As questões são especialmente associadas à execução física, ou seja, à prática de adquirir gêneros alimentícios e oferecer a alimentação escolar.

É nesta opção que os responsáveis terão a oportunidade de repassar importantes informações, por exemplo, a justificativa para o não cumprimento de no mínimo de 30% de aquisição da agricultura familiar, caso tenha havido descumprimento; ou a existência e cumprimento de cardápio para alimentação escolar.

As questões devem ser respondidas em total conformidade com a execução, pois poderão ser confrontadas com outras fontes de informação, como por exemplo aquelas obtidas no CAE, em inspeções *in loco* ou em consulta a outros sistemas institucionais.

Veja abaixo alguns exemplos de questões que serão apresentadas:

```
1) O CAE é comunicado pela Entidade Executora - EEx sobre o recebimento dos recursos financeiros?
oSim;
ON30.2) Selecione, caso existam, quais dos itens de infra-estrutura abaixo relacionados o CAE dispõe para exercer suas funções?
Local apropriado para reunões;
Equipamentos de informática;
Transporte para deslocamento dos conselheiros (reuniões, visitas às escolas, etc);
Recursos humanos para execução de atividades de apoio;
\BoxOutros.
3) Houve compra de gêneros alimentícios da Agricultura Familiar e/ou do Empreendedor Familiar Rural ou suas organizações?
∩
Sim, foi executado o mínimo obrigatório de 30% na aquisição de gêneros alimentícios da Agricultura Familiar e/ou do Empreendedor Familiar
Rural ou suas organizações para alimentação escolar;
O
Sim, porém não foi executado o mínimo obrigatório de 30% na aquisição de gêneros alimentícios da Agricultura Familiar e/ou do
Empreendedor Familiar Rural ou suas organizações para a alimentação escolar;
\bigodotNão.
3.1) Justifique o motivo:
Impossibilidade de emissão do documento fiscal correspondente;
Inviabilidade de fornecimento regular e constante dos gêneros alimentícios;
√Condições higiênico-sanitárias inadequadas;
\BoxOutros.
```
## **EXTRATO BANCÁRIO**

Após a conclusão das despesas, a movimentação financeira deverá estar refletida no Extrato Bancário, sendo esse um documento imprescindível para viabilizar a análise da prestação de contas. Isso significa que é necessário ao FNDE dispor de todos os extratos, tanto da conta corrente quanto das contas de aplicação no mercado financeiro.

Vamos tratar primeiro dos extratos de conta corrente.

#### **Extrato de Conta Corrente**

Depois de clicar na opção "Extrato Bancário", você verá uma listagem com as contas que estão registradas no sistema, tanto as específicas quanto as que você cadastrou. Veja o exemplo:

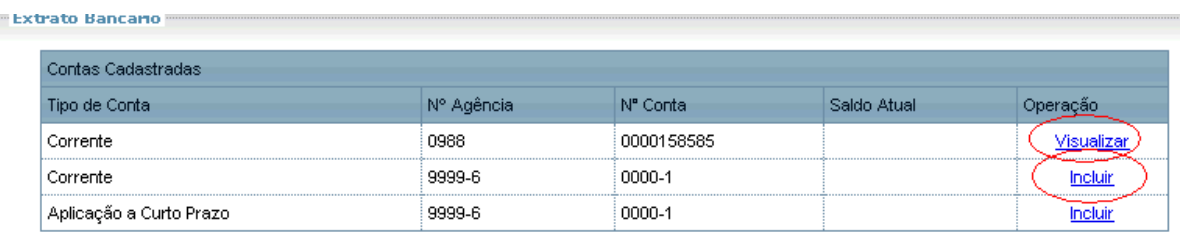

No caso de extratos de contas específicas mantidas no Banco do Brasil, o FNDE tem buscado a integração com o Banco para obter os dados do extrato diretamente, sem a necessidade de que você registre os movimentos ou anexe o extrato. Além disso, você ainda ganha a facilidade de, no Contas Online, consultar as movimentações financeiras. Assim, quando aparecer apenas a opção "Visualizar", significa que o FNDE está trazendo os dados obtidos do Banco do Brasil, não sendo necessário fazer qualquer registro.

Quando, porém, aparecer a opção "incluir" / "alterar", significa que será necessário registrar a movimentação do extrato bancário, bem como anexá-lo. Inicialmente, vejamos como funciona a opção "incluir" extrato bancário associado a uma conta corrente. Na primeira vez que você clicar nessa opção, será solicitado que você indique o saldo inicial da conta. Veja na tela:

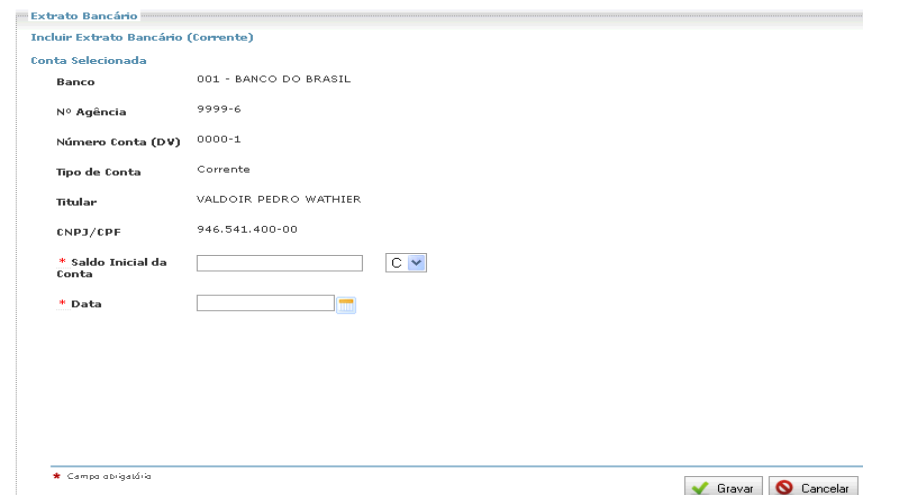

Informe o valor do saldo inicial, e a data correspondente. É recomendado que se informe o saldo do primeiro dia do exercício correspondente à execução (1º de janeiro de 2011, por exemplo). Depois de registrado o valor e data, clique em "Gravar" e você será levado para a seguinte tela:

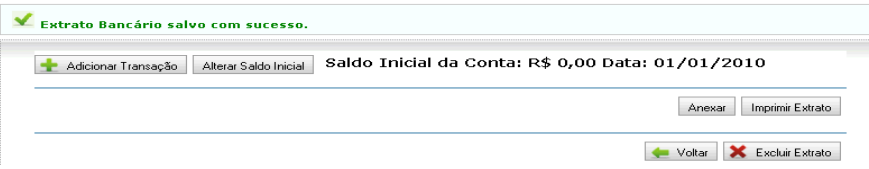

Repare que na parte superior da tela será apresentado o saldo inicial. E agora já podemos registrar a movimentação do extrato bancário. Para isso, clique no botão "Adicionar Transação". Será exibida uma nova tela, similar a que apresentamos abaixo:

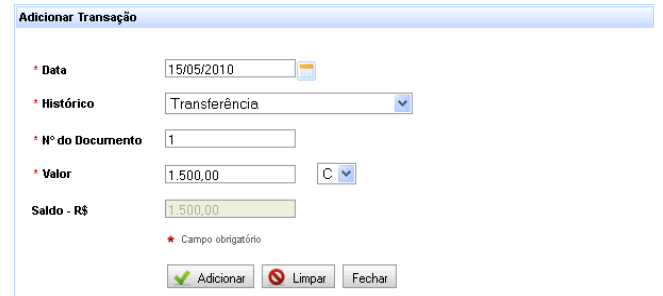

Preencha os campos solicitados com os dados que constam no extrato bancário, depois clique em "Adicionar". Havendo dúvidas quanto ao preenchimento, consulte a opção Ajuda. Faça isso para cada movimentação e, quando concluído, clique em "Fechar". Você retornará à tela anterior, mas já com a movimentação registrada. Veja o exemplo:

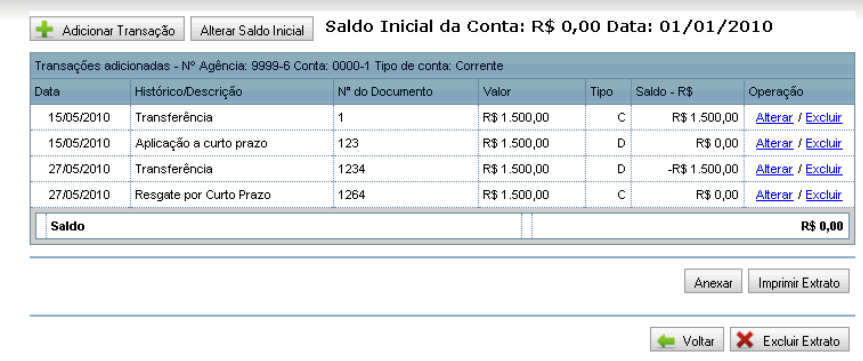

A mesma tela oferece ainda opções para você alterar alguma das transações registradas, para excluir uma ou todas as transações e para alterar o saldo inicial. Essas opções são de utilização muito simples e, na dúvida, consulte a Ajuda.

Após concluir o registro do extrato da conta corrente, clique em "Voltar". Você retornará então à tela de origem, em que estão listadas as contas (correntes e de aplicação).

## **Extrato de Conta de Aplicação no Mercado Financeiro (Rendimentos)**

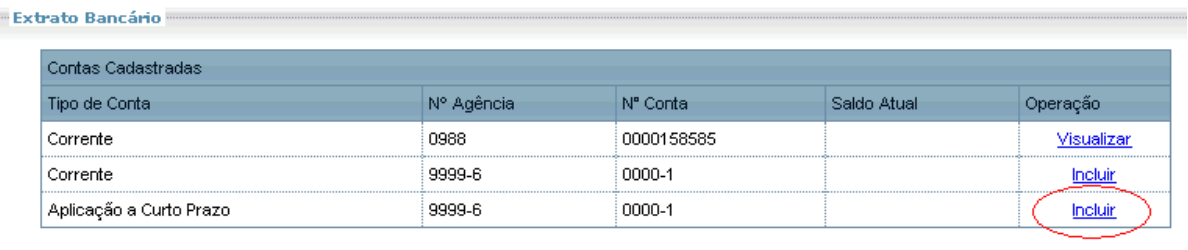

Vejamos agora como deve ser feito o registro dos rendimentos de aplicação:

Após clicar em "Incluir", da mesma forma como acontece com o extrato da conta corrente, você precisará registrar o saldo inicial. Faça isso, depois clique em "Gravar" para visualizar a tela, na qual devem ser registrados os rendimentos.

Para registrar os valores, clique em "Adicionar Transação". Será então exibida uma tela tal qual a seguinte:

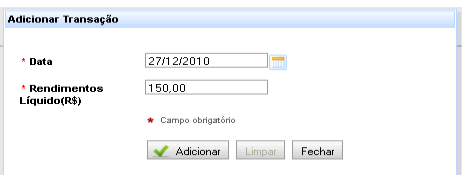

Informe a data dos rendimentos e o valor líquido de rendimento obtido em tal data. Atenção: esse registro pode ser feito até mesmo diariamente, e da mesma forma pode ser feito anualmente. A recomendação é de que se registre ao final de cada mês os rendimentos obtidos no transcorrer do mês. Assim, você deverá registrar na data de 31/1/2011, por exemplo, os rendimentos obtidos em Janeiro de 2011, e assim sucessivamente, até 31 de dezembro.

Quando terminar os registros, clique em "Fechar", para visualizar a tela com os rendimentos já registrados. Veja abaixo:

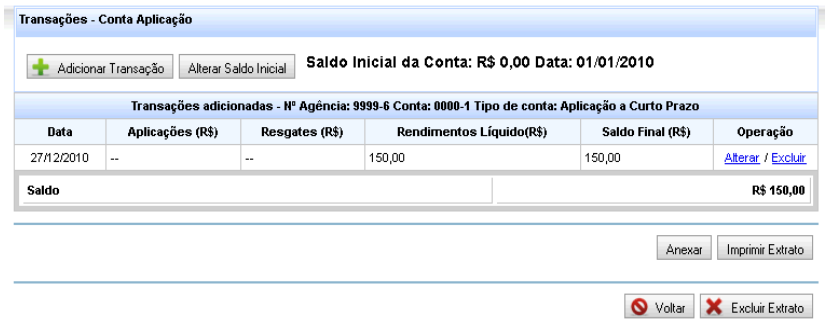

Com isso, os extratos estão lançados. Mas há um detalhe importante: esses dados não podem ser apenas declarados na prestação de contas. O FNDE precisará validá-los. Por isso, é necessário anexar a cópia digitalizada dos extratos bancários que evidencie toda a movimentação que foi registrada. Isso deve ser feito com uso do botão "Anexar".

# **PRESTAÇÃO DE CONTAS ONLINE**

Agora vamos tratar do último tópico, no qual serão prestadas informações sintéticas sobre a execução – seja centralizada ou descentralizada – e também onde teremos as opções de envio.

# **PRESTAÇÃO DE CONTAS ONLINE → Demonstrativo Sintético Anual**

Clique na opção "Demonstrativo Sintético Anual" para visualizar uma tela similar a que é apresentada abaixo:

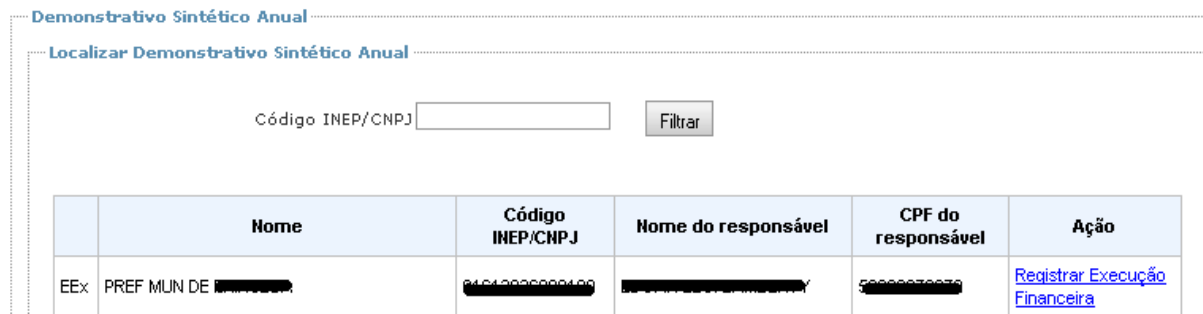

Percebe-se a existência de uma linha, que identifica a Entidade Executora, bem como o responsável cadastrado na base de dados do FNDE. E é na opção "Registrar Execução Financeira" que teremos acesso ao formulário a ser preenchido.

Se a entidade tiver utilizado execução descentralizada, seja do total ou de parte dos valores, então deverá primeiro registrar a Descentralização e, depois, verá uma listagem mais ampla, contendo todos que receberam recurso para execução do PNAE: será necessário, então, registrar a Execução em cada uma das linhas.

Clique em "Registrar Execução Financeira", e será exibida uma tela similar ao antigo formulário chamado de Demonstrativo Sintético Anual (DSA). Trataremos abaixo de cada uma das opções, acompanhe as orientações abaixo.

# **INSTRUÇÕES PARA PREENCHIMENTO DO DEMONSTRATIVO SINTÉTICO ANUAL DA EXECUÇÃO FÍSICO-FINANCEIRA DO PNAE**

#### *I – Identificação*

Na parte superior da tela você verá a identificação da executora. No caso de haver descentralização nos termos da Resolução nº 38/2009, atente-se para a identificação, pois há telas específicas – ainda que similares – para registro dos dados das Unidades Executoras ou da própria Entidade. E atenção: a responsabilidade pelos registros é da Entidade, mesmo que ela tenha descentralizado os recursos.

Fique atento a expressão "E.Ex." que será exibida quando tratar-se de DSA da própria entidade, e "U.Ex." quando se tratar do DSA de alguma Unidade Executora.

#### *Veja a imagem abaixo e repare que, neste caso, vamos trabalhar com os dados da E.Ex.*

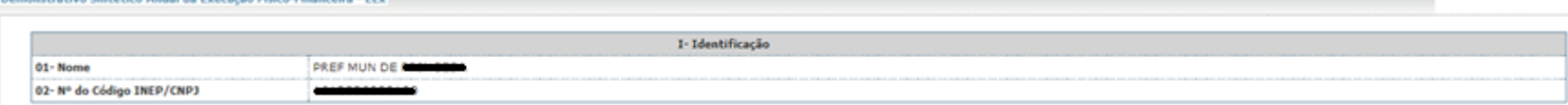

#### *II – Execução financeira- somente recursos do FNDE (em reais)*

Nestes campos deverão constar todos os valores referentes às receitas decorrentes de aplicações e às despesas realizadas com os recursos transferidos pelo FNDE à conta do PNAE, destinados ao atendimento dos alunos matriculados na préescola, ensino fundamental, creches, Programa Mais Educação, alunos das escolas indígenas e dos alunos matriculados em escolas localizadas em áreas remanescentes de quilombos.

#### *03. Saldo do exercício anterior*

Registrar o saldo reprogramado de 2010 para 2011, ou seja, os valores disponíveis em 1º/1/2011, incluindo-se os rendimentos das aplicações financeiras, se houver.

OBS: O valor informado deverá ser igual ao saldo financeiro apurado da prestação de contas do ano anterior.

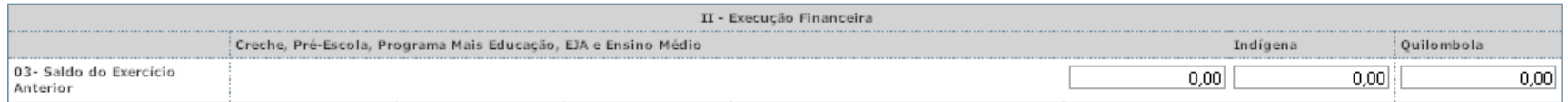

#### *04. Recursos financeiros transferidos pelo FNDE*

O sistema exibirá o valor dos recursos financeiros repassados pelo FNDE no exercício a que se refere à prestação de contas, separadamente em seus respectivos campos.

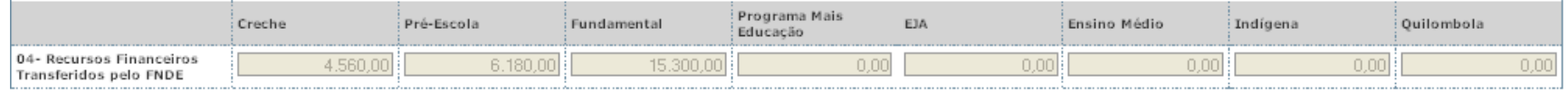

### *05. Rendimentos de aplicações financeiras dos recursos transferidos pelo FNDE*

Registrar o valor dos rendimentos decorrentes das aplicações dos recursos financeiros recebidos do FNDE para o PNAE, no ano a que se refere a prestação de contas, na forma do inciso XIII do art. 30 da Resolução nº 38, de 16/07/2009, do Conselho Deliberativo do FNDE.

O campo "Outras Receitas" mostrará qualquer valor recolhido à conta específica pelas UEx que exceda o valor principal. Para que isso ocorra, os valores impugnados ou não comprovados com documento fiscal, bem como o prejuízo por não aplicação dos recursos no mercado financeiro devem ser registrados em Prejuízos não Previstos com Recursos do Programa e após em "Recursos Financeiros do PNAE Devolvidos para a Conta Específica".

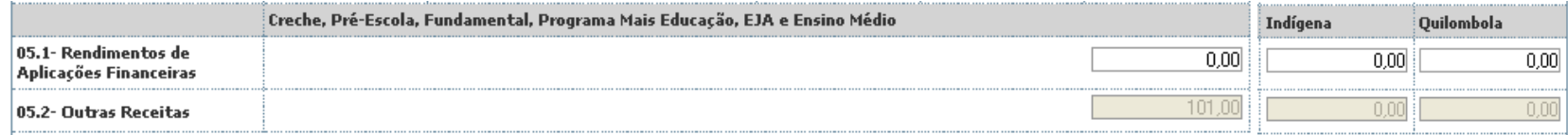

### *06. Receitas Totais (3+4+5)*

O sistema exibirá o somatório do saldo reprogramado do exercício anterior (campo 3), com os valores transferidos pelo FNDE no exercício para o PNAE (campo 4) e os rendimentos obtidos com as aplicações financeiras (campo 5).

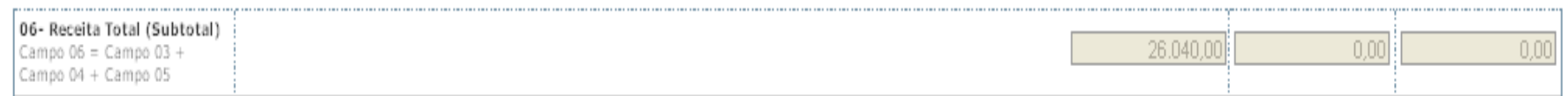

#### *07. Recursos financeiros do PNAE devolvidos para conta específica*

Caso tenha ocorrido alguma devolução de recursos à conta específica do programa, esse valor deverá ser registrado nesta linha. Para isso, é preciso clicar em "Registrar/Alterar Devolução".

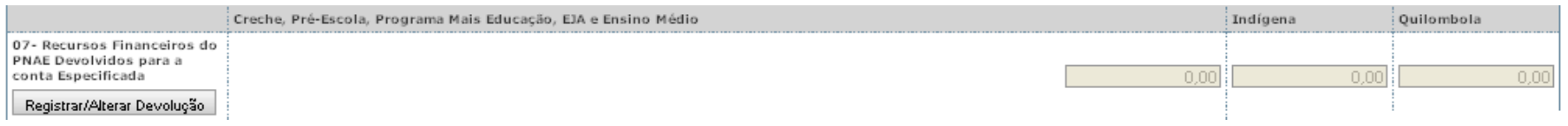

Ao clicar em "Registrar/Alterar Devolução", o sistema apresentará a tela abaixo:

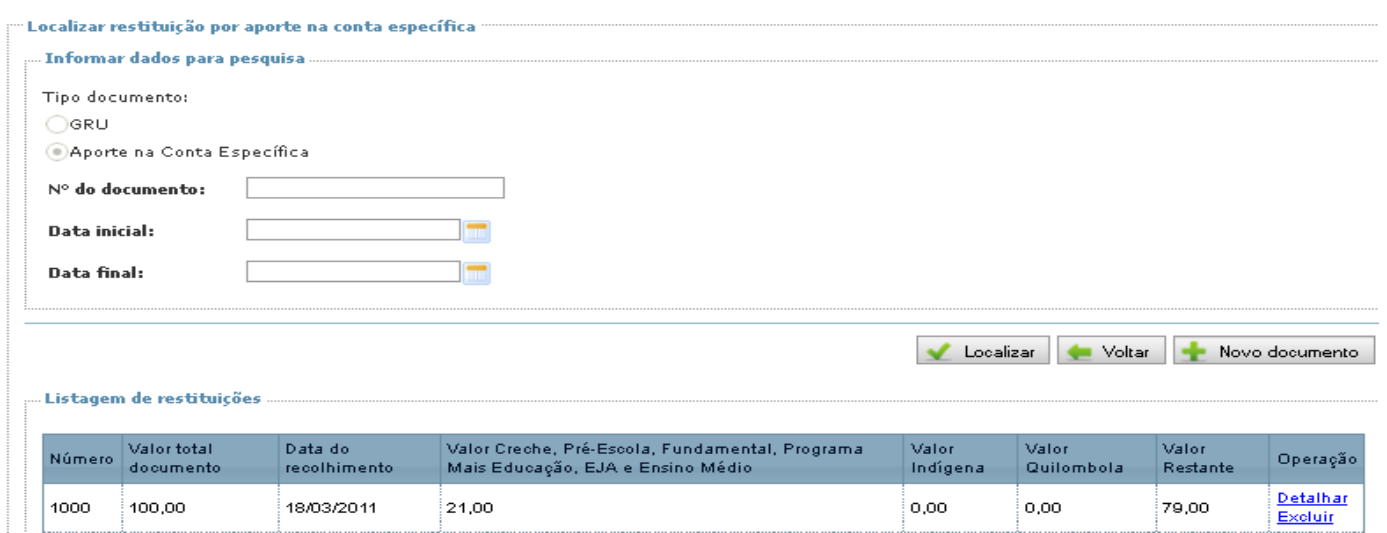

Essa é uma tela de pesquisa, o registro da restituição não será concretizado nessa etapa. Aqui se tem a opção de localizar um registro de restituição já efetuado ou cadastrar uma nova, como também a visualização da "Listagem de restituições". Clique em "Novo Documento" para acessar a seguinte tela de registro:

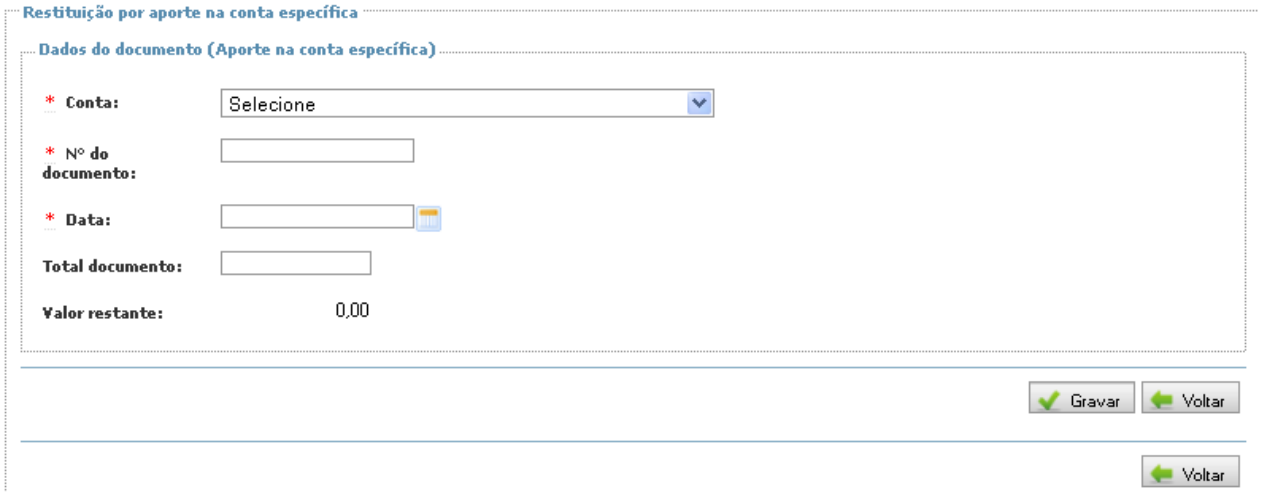

Ao preencher os dados bancários solicitados (o número do Documento Bancário por meio do qual os recursos foram restituídos, data da transação e o valor total) e clicar em "Gravar", o sistema disponibilizará outra tela para a finalização do registro na qual é informado o motivo da devolução especificando a ação do PNAE correspondente. Clique então em "Adicionar/alterar. Você pode registrar quantas restituições forem necessárias, e conforme for gravando elas serão listadas na planilha que aparece na parte inferior da tela. Quando tiver concluído, clique no botão "Voltar".

# *08. Recursos financeiros do PNAE devolvidos pelas UExs para conta específica (devolução de recursos descentralizados).*

Nesta linha serão exibidos valores eventualmente devolvidos por Unidades Executoras que tenham recebido recursos descentralizados. O registro desses valores será feito no Demonstrativo Sintético Anual da U.Ex., sendo apenas exibidos aqui os totalizadores. Embora não haja registro a ser feito, a visualização dos valores é de extrema importância para o batimento financeiro, pois o recurso que foi descentralizado é considerado como uma despesa, enquanto o recurso devolvido à entidade constará como uma recomposição da receita.

Se a entidade não faz uso de execução descentralizada, não haverá valores nesta linha.

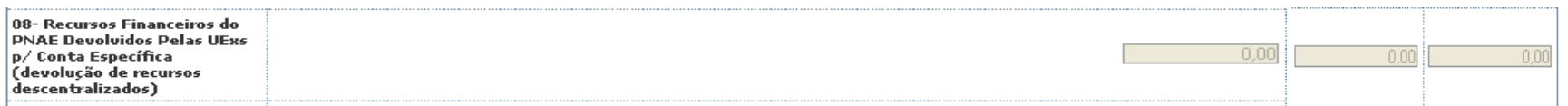

#### *09. Recursos financeiros do PNAE devolvidos ao FNDE via Guia de Recolhimento da União* – *GRU*

Informar os valores devolvidos por meio de GRU (quando necessário) conforme previsto no art. 32. § 2º, da Resolução/FNDE/CD/Nº 38, de 16/07/2009. Para fazer o registro clique em "Registrar/Alterar Devolução".

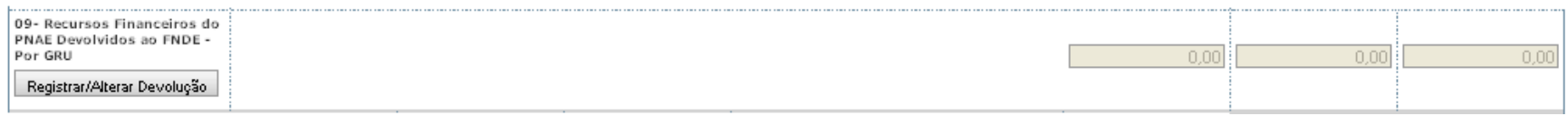

Novamente o sistema apresentará uma tela de pesquisa, semelhante àquela abordada no item 7, com as opções de "Localizar" ou adicionar "Novo Documento". Clique em "Novo Documento" e o sistema irá abrir a seguinte tela de registro:

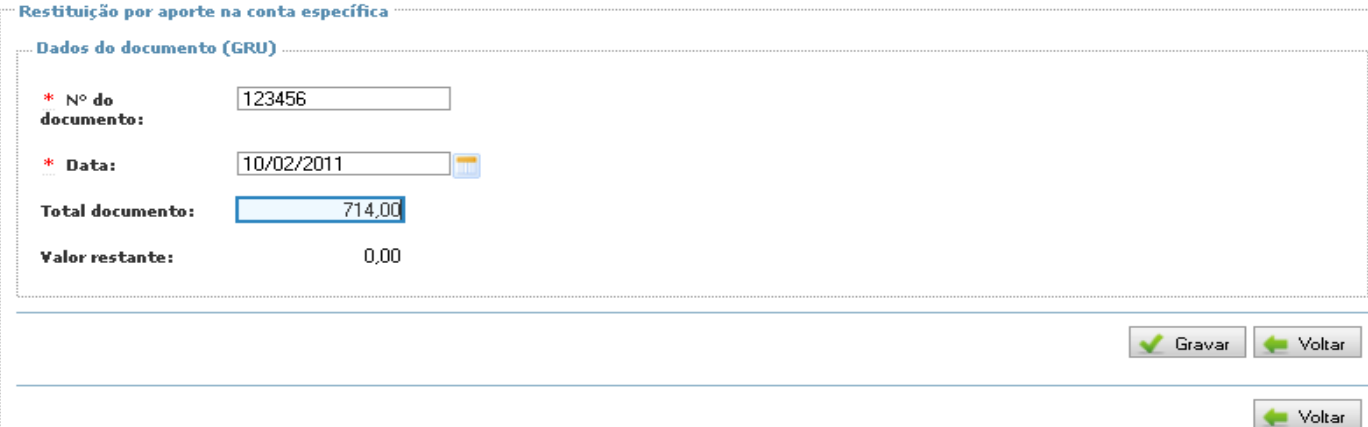

Neste caso, proceda de forma análoga à descrita no item 07, prossiga registrando o número de Autenticação Bancária da GRU por meio da qual os recursos foram restituídos, bem como a data da transação e os valores devolvidos. Clique em "Gravar". Na próxima etapa preencha o Detalhamento da restituição, na qual são selecionados a ação do PNAE correspondente e o motivo da devolução. O valor da restituição, por se tratar de Devolução aos cofres da União, deverá ser preenchido assim: no campo "Valor Principal" preencha o valor principal da restituição e em "Valor total" preencha o valor efetivamente recolhido, isto é, a soma do valor principal acrescido dos juros e correções monetárias, se for o caso. Caso o valor principal for igual ao valor total basta colocar o mesmo valor nos dois campos. Depois de concluído, clique em "Adicionar/alterar".

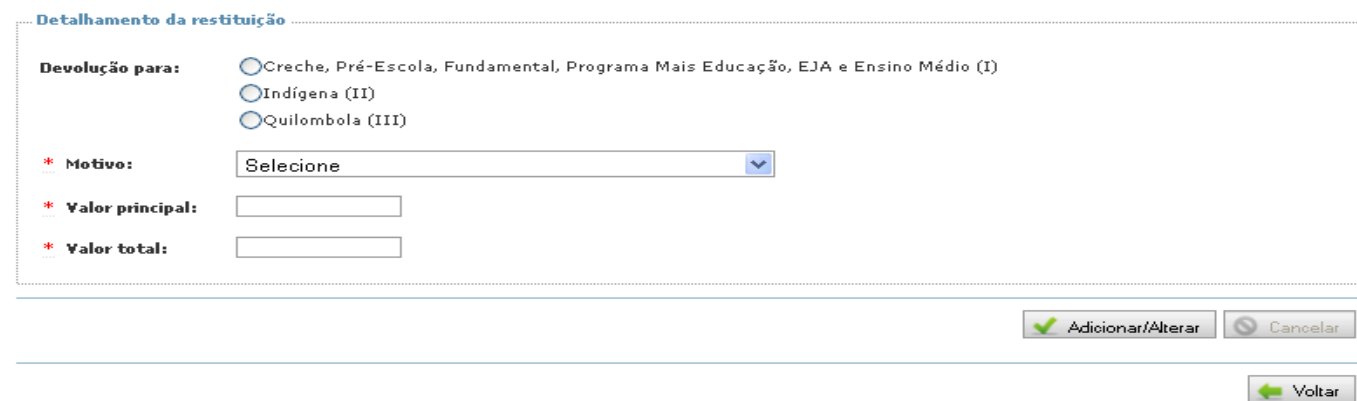

### *10. Recursos financeiros gastos com a aquisição de gêneros alimentícios (exceto contrapartida e prejuízo).*

Informar as despesas decorrentes da aquisição de gêneros alimentícios realizadas com recursos transferidos pelo FNDE à conta do PNAE, inclusive os rendimentos da aplicação financeira, se houver.

OBS: os recursos próprios utilizados para a compra de gêneros alimentícios devem constar no campo 18.

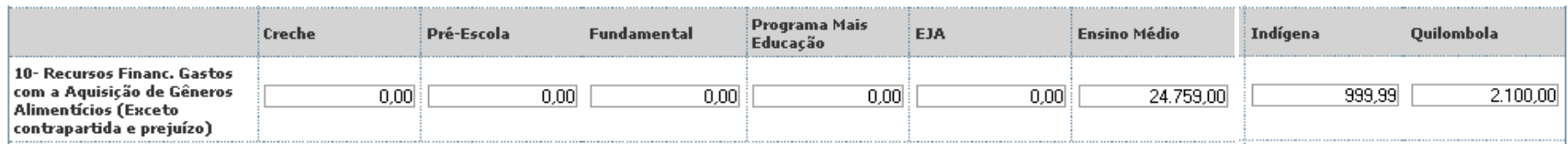

#### *11. Despesa para execução descentralizada*

Nesta linha, serão apresentados os valores totais transferidos pela entidade para execução descentralizada. Esses valores são registrados na opção "Descentralização" e são apresentados nesta linha para fazerem parte do cálculo financeiro.

Se a entidade não utiliza execução descentralizada, todos os campos apresentarão o valor zero.

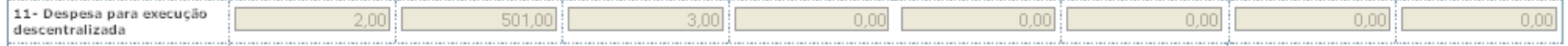

#### *12. Prejuízos não previstos com recursos do programa*

Caso tenha ocorrido alguma despesa indevida com recursos do programa, será necessário registrá-la, e esse registro deve ser feito clicando em "Identificação do Prejuízo".

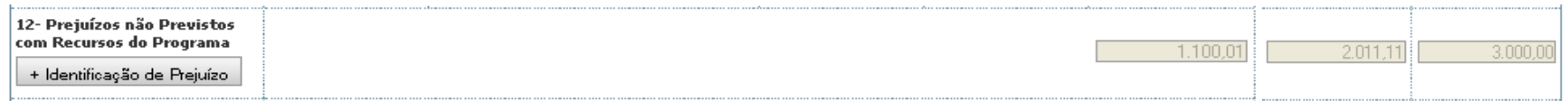

Na tela exibida ao clicar "Identificação do Prejuízo", selecione o tipo de ação à que a despesa se refere e especifique sua razão ou finalidade, escolhendo uma das opções em "Finalidade". Ao selecionar a finalidade o sistema disponibilizará um novo campo destinado ao registro do "Detalhamento do lançamento bancário", atente-se para o preenchimento quanto à classificação da origem do prejuízo, se ele faz referência a um valor de custeio ou de capital. Clique em "Adicionar/Alterar" para que o lançamento fique registrado na "Lista de lançamentos bancários". Havendo dúvidas para o preenchimento dos campos, clique em "Ajuda". Ao término da operação, clique em "Voltar" para retornar à tela anterior".

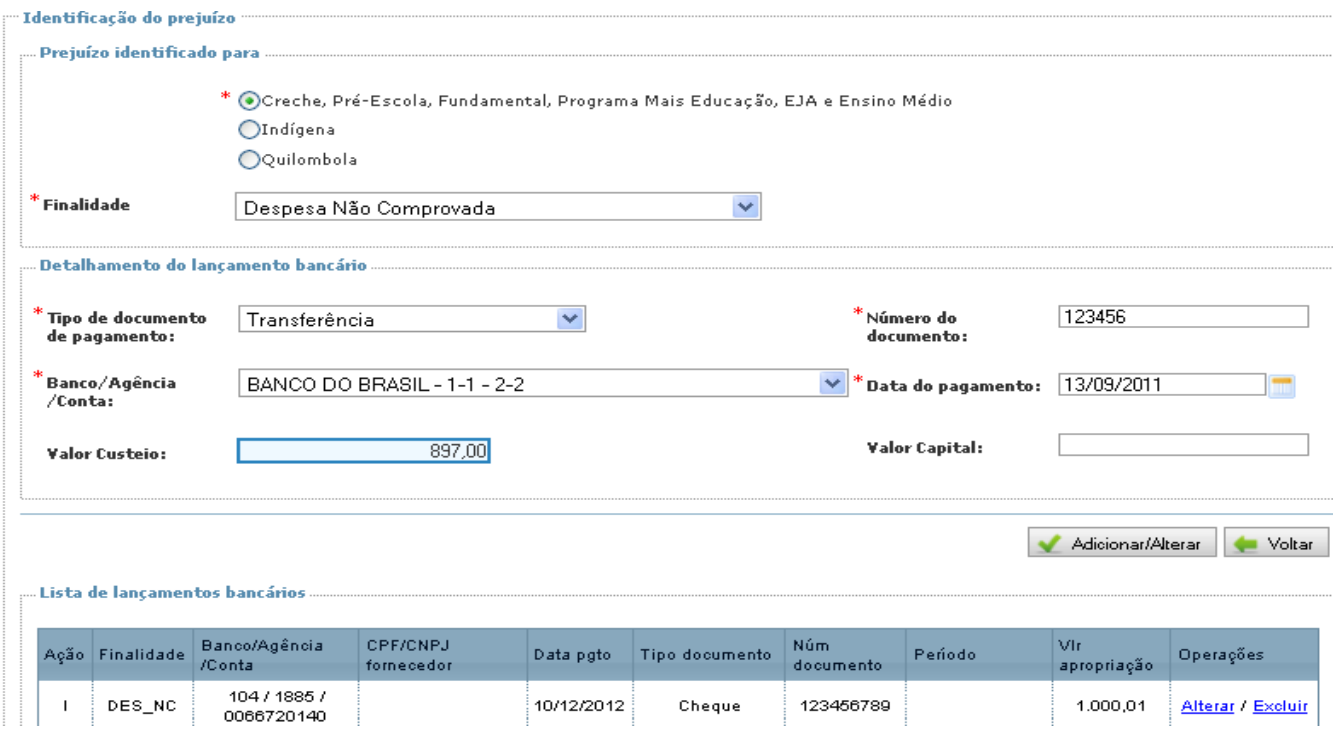

#### *13. Saldo reprogramado*

Nesta linha, deverão ser registrados os valores de saldo a reprogramar para o exercício seguinte. No caso da prestação de contas relativa a 2011, deve ser registrado o saldo ao final de 2011, que foi reprogramado para 2012.

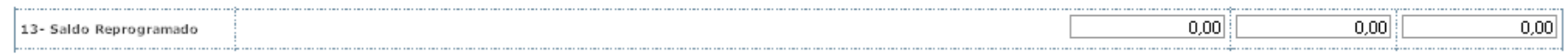

# *14. Valor a comprovar (exceto prejuízo por não aplicação no mercado financeiro)*

Esta linha serve para orientar o usuário para que verifique se os registros estão corretos: se houver valor a comprovar, significa que a prestação de contas não foi registrada integralmente.

Fique atento à fórmula de cálculo que aparece abaixo do título da linha.

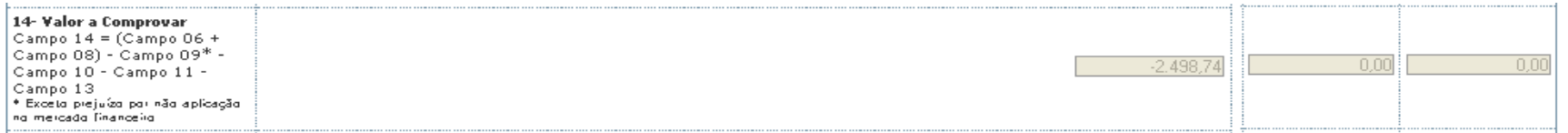

# *15. Recursos financeiros gastos com a aquisição da agricultura familiar*

Nesta linha o usuário deverá registrar o valor que foi gasto com a aquisição de gêneros alimentícios da agricultura familiar. Para isso, é preciso clicar em "Registrar / Alterar".

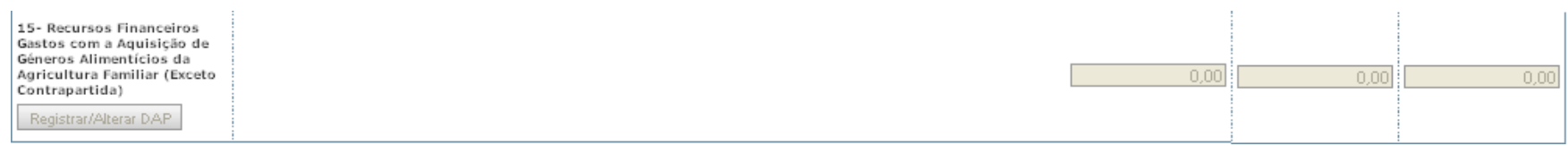

Clicando em "Registrar / Alterar", o sistema exibirá a seguinte tela, em que devem ser registrados os dados pertinentes aos fornecedores de gêneros alimentícios advindos da agricultura familiar:

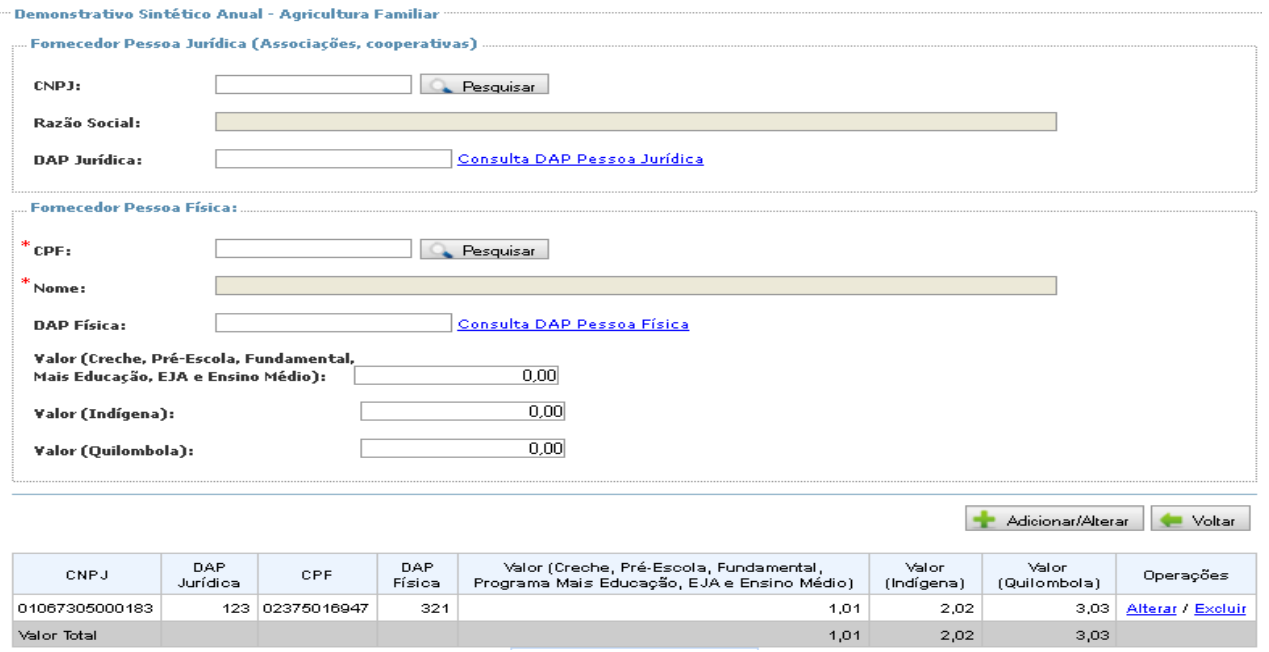

Para registrar um fornecedor, basta inserir o respectivo CPF ou CNPJ e clicar "Pesquisar". O sistema apontará o nome correspondente ao cadastro informado. Para completar o cadastro, forneça também o número da Declaração de Aptidão ao Programa Nacional de Fortalecimento da Agricultura Familiar – DAP do fornecedor. Caso necessite consultar um número DAP o link "Consulta DAP Pessoa Jurídica" e o "Consulta DAP Pessoa Física" direcionará a pesquisa ao Sistema Extrato DAP Pessoa jurídica do Ministério do Desenvolvimento Agrário/MDA.

Para cada fornecedor, é necessário efetuar um único registro com o somatório dos recursos gastos durante todo o exercício.

Atente que o sistema aceita a inserção de dados de fornecedores de tipo físico e de tipo jurídico. No caso de os produtos serem adquiridos de um fornecedor com registro jurídico (recursos adquiridos por meio de cooperativas, por exemplo), deverão ser cadastradas todas as DAPs físicas vinculadas a este ente jurídico que estavam envolvidas no processo da compra.

Caso os recursos tenham sido descentralizados, cada UEX necessitará registrar da mesma forma os recursos gastos com a aquisição de gêneros oriundos da agricultura familiar.

Lembre-se de clicar em "Voltar" para seguir com o preenchimento. Para mais esclarecimentos, clique em "Ajuda" no campo superior da tela.

### *III – Execução Física*

Nestes campos deverão constar os dados físicos executados, ou seja, nº de alunos e nº dias em que a alimentação foi oferecida, bem como custo médio da refeição. Devendo os dados ser apresentados discriminadamente, conforme o nível e modalidade de ensino (pré-escola, ensino fundamental, creche, creches/escolas indígenas, alunos matriculados em creches/escolas localizadas em áreas remanescentes de quilombos), de acordo com o valor *per capita*/dia correspondente.

#### *16. Total de alunos atendidos*

O sistema apresentará, com base nas informações registradas nos campos seguintes, o total de alunos matriculados na rede pública e escolas mantidas por entidades filantrópicas e comunitárias, que receberam alimentação escolar com recursos financeiros repassados à conta do PNAE, durante todo o ano letivo correspondente, discriminados por nível/modalidade de ensino.

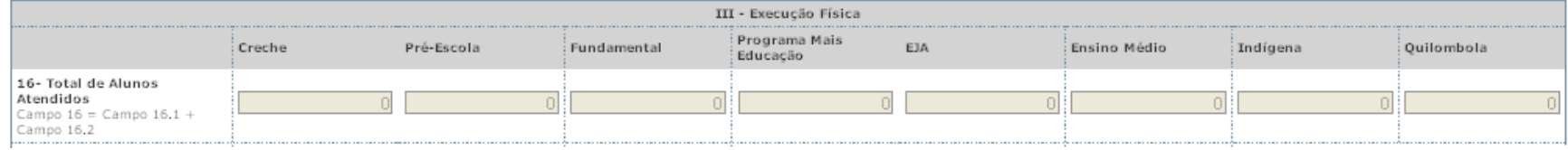

### *16.1. Alunos atendidos – rede pública*

Informar o total de alunos da rede pública de ensino que efetivamente receberam a alimentação escolar com recursos financeiros repassados à conta do PNAE, durante todo o ano letivo.

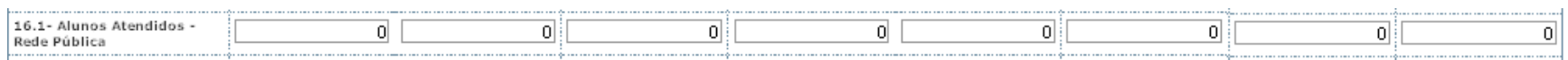

*16.2. Alunos atendidos – rede filantrópico-comunitária*

Informar o total de alunos matriculados em escolas mantidas por Entidades Filantrópicas e Comunitárias, que receberam a alimentação escolar com recursos financeiros repassados à conta do PNAE, durante todo o ano letivo.

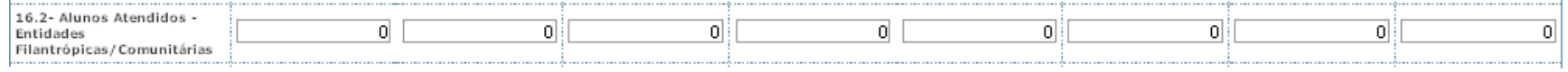

# *17. Número de dias atendidos*

Informar o total de dias, do ano letivo, em que se ofereceu a alimentação escolar.

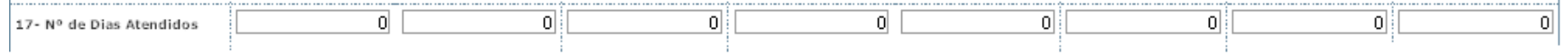

# *18. Número de refeições servidas*

Informar o total de refeições servidas aos alunos, durante todo o ano letivo (em regra, corresponde ao nº de alunos x nº de dias atendidos x nº de refeições diárias).

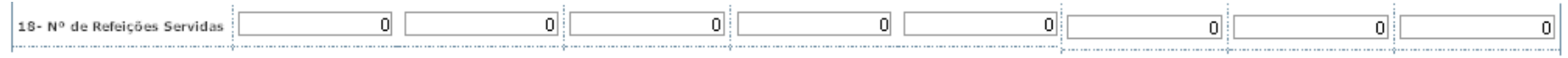

### *19. Custo médio da refeição*

Informação que será calculada pelo sistema, com base nos demais dados fornecidos. Fique atento à fórmula de cálculo apresentada abaixo do título da linha.

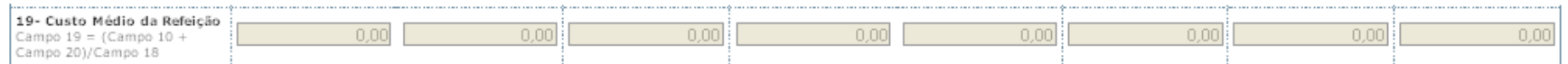

### *IV. Participação da Entidade Executora*

Nestes campos, deverão constar as despesas realizadas com recursos financeiros próprios, alocados pela EEx, para o atendimento da alimentação escolar aos alunos beneficiados pelo PNAE.

# *20. Em gêneros alimentícios*

Informar o total de recursos financeiros alocados pela EEx na aquisição de gêneros alimentícios, destinados ao atendimento da alimentação escolar dos alunos beneficiados pelo PNAE.

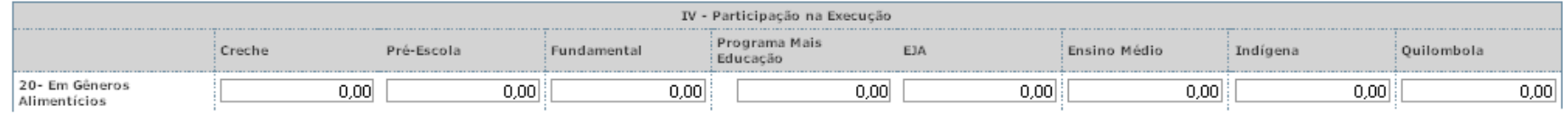

### *21. Outras Despesas*

Especificar, valor monetário, outras despesas realizadas, como: transporte dos alimentos, aquisição de material de cantina (utensílios, equipamentos, gás de cozinha etc).

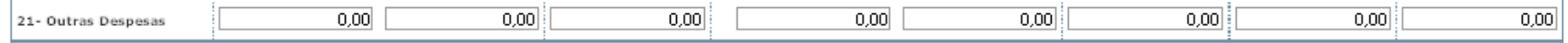

### *V. Responsáveis*

Ao final, são exibidos o nome e o CPF do responsáveis registrados.

V - Responsáveis

CPF do responsável: 58280979972 Nome do responsável: EDGAR ELOI LAMBERTY

# **PRESTAÇÃO DE CONTAS ONLINE → Enviar Prestação de Contas**

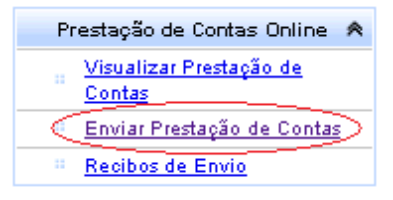

Esse é o momento mais importante, mas muito simples! Por ser um procedimento totalmente informatizado, até haver total familiarização com o Sistema, pode ser que o envio da Prestação de contas gere certa insegurança. Para tranquilizar a todos, o SiGPC - Contas Online apresenta um relatório de ocorrências, caso sejam identificadas inconsistências no preenchimento dos dados.

Para ter acesso às ocorrências, clique em "Gerar Relatório de Ocorrências" e observe atentamente cada um dos apontamentos que porventura venham a ser apresentados.

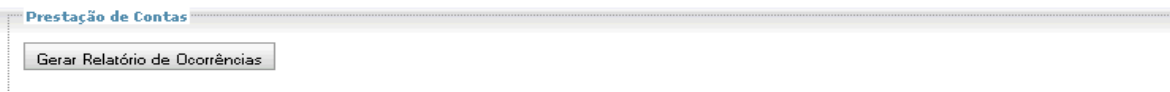

As críticas do Relatório de Ocorrências não impedem o envio da Prestação de Contas. Então, é preciso avaliá-las e ver se os alertas condizem com a execução. Se houver necessidade, ainda há tempo de alterar os dados, pois a Prestação de Contas não foi enviada. Mas não se preocupe em eliminar as ocorrências, pois se elas condizem com a realidade, ou seja, com aquilo que efetivamente aconteceu, a prestação de contas deve ser enviada mesmo contendo diversas ocorrências.

Quanto a isso, saiba que as ocorrências não impedem necessariamente que as contas sejam aprovadas, assim como a ausência de críticas não garante a aprovação: tudo dependerá da análise que será feita pelo FNDE.

Antes de enviar a prestação de contas você também pode visualizar, de forma resumida, a sua prestação de contas através dos "Demonstrativos EEx, Demonstrativo Consolidado UExs e Relatório de Aquisição da Agricultura Familiar".

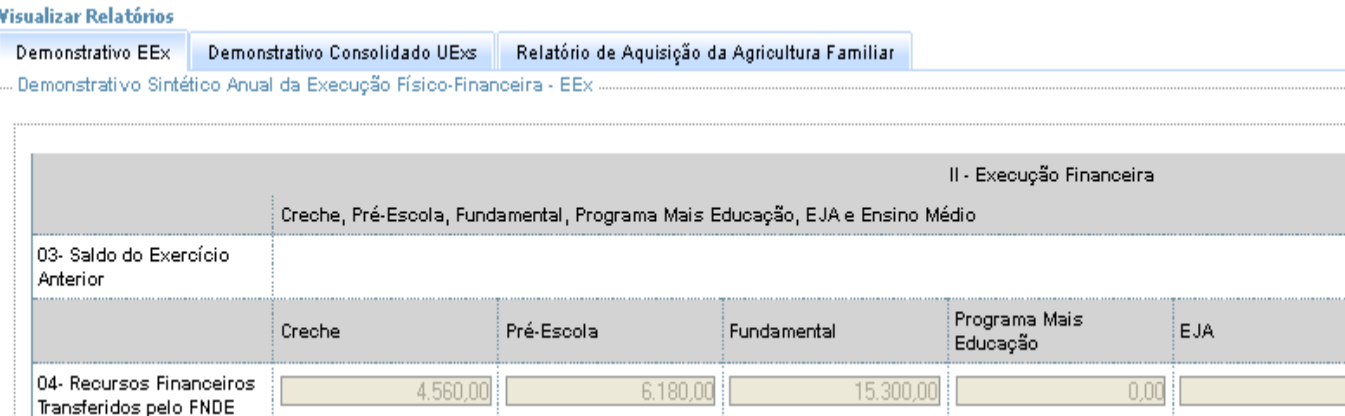

O envio significa "trabalho" encerrado para a entidade e, "trabalho" a ser feito pelo FNDE. Porém, apenas o responsável pela prestação de contas poderá fazer o envio. Por isso, se o sistema estiver sendo acessado por CPF que não o do gestor responsável pela entidade o botão "Enviar Prestação de Contas" não estará disponível.

Se o sistema estiver sendo acessado pela senha associada ao CPF do gestor, inicialmente o botão também aparecerá desabilitado. Para que seja possível enviar a prestação de contas é preciso que o responsável declare que está ciente de sua responsabilidade. Isso é feito marcando a opção destacada abaixo:

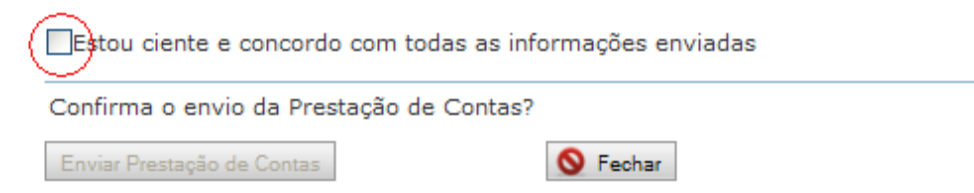

Veja como a tela aparecerá após a opção ser selecionada:

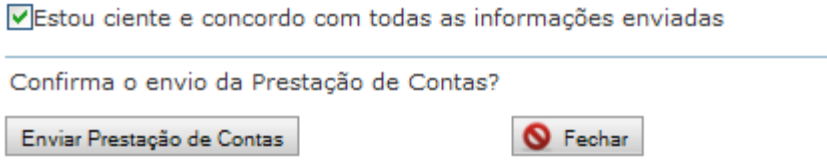

Agora, basta clicar na opção "Enviar Prestação de Contas". Com isso, será exibida uma última mensagem de confirmação,

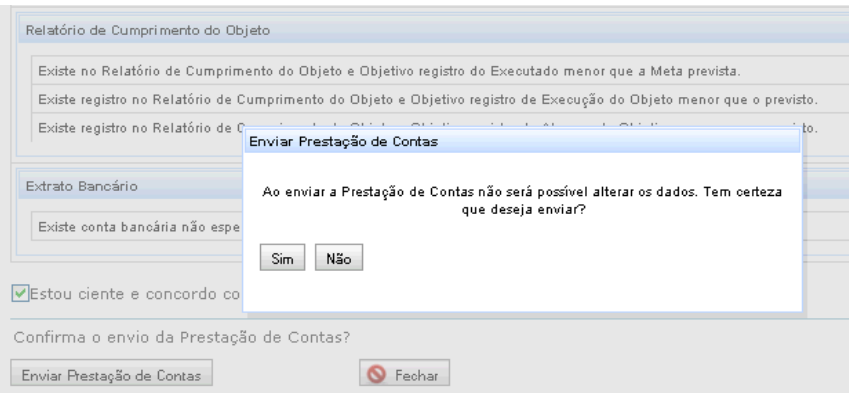

Se for selecionada a opção "Não" o sistema retornará à tela anterior e a prestação de contas seguirá como não enviada, sendo possível continuar os registros. Se for acionada a opção "Sim", então a prestação de contas passará a constar como "Enviada", e não será possível alterá-la, exceto com autorização do FNDE.

### **PRESTAÇÃO DE CONTAS ONLINE → Recibos de Envio**

Após o envio de determinada Prestação de Contas, a obrigação dos responsáveis está cumprida! E para ter em mãos o comprovante do envio, você pode acessar a opção "Recibos de Envio" e consultar os detalhes necessários. Caso queira, você pode imprimir o comprovante. Mas vale lembrar a importância de evitar impressões desnecessárias, pois entre os objetivos do SiGPC - Contas Online está a economia de recursos materiais, como compromisso com o meio ambiente.

veja:

Bom trabalho!

Equipe CGCAP/DIFIN/FNDE/MEC.